#### **Création d'un test de type QCM**

Campus d'Angers

IT

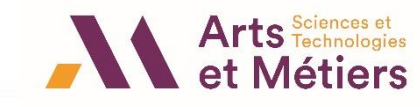

### **Création d'un test de type QCM**

**Créer la banque de**  Ouvrir « Votre cours » sur SAVOIR Cliquer sur « Banque de questions » en haut de votre page **questions Idriss TIBA Ajouter une**  Activer le mode édition Utilisateurs inscrits Méthodes d'inscription Groupes Banque de questions **activité test** Si l'option « Banque de questions » ne s'affiche pas, cliquer sur 'la roue dentée' en haut de la page du cours **Ajouter les questions au**  0 **O** Paramètres **test** ◆ Quitter le mode édition Achèvement de cours  $T$  Filtres **Prévisualisat-**Configuration du carnet de notes **Badges** Gérer les badges **ion du test** Sectifs Ajouter un badge Sauvegarde Cliquer sur **1** Restauration Banque de questions Questions « Plus… » Catégories **Mise en page 1** Importation Importer Exporter ← Réinitialiser **du test** $\bullet$  Plus...

### **Création d'un test de type QCM**

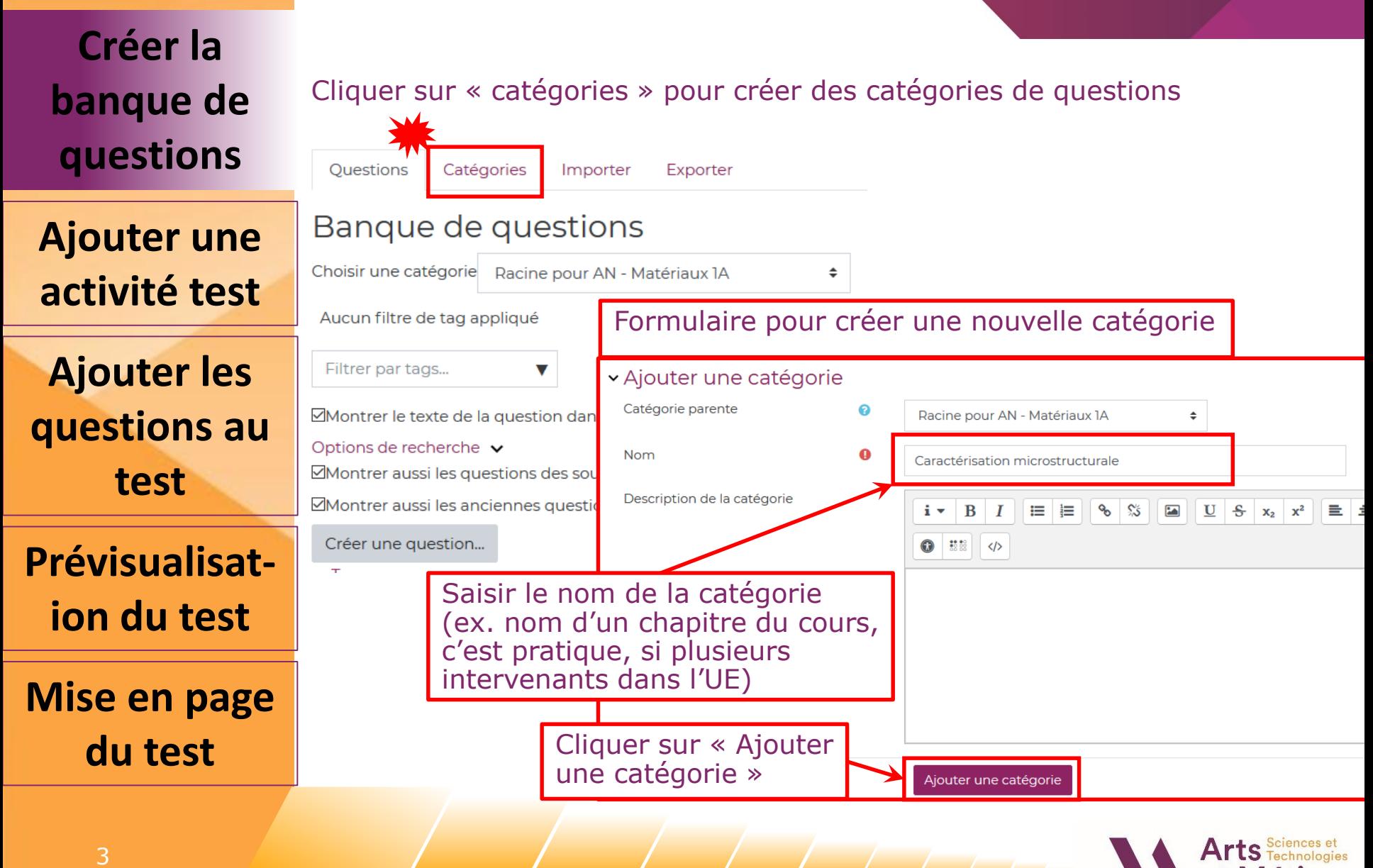

#### **Création d'un test de type QCM**

**Créer la banque de questions**

**Ajouter une activité test**

**Ajouter les questions au test**

**Prévisualisation du test**

**Mise en page du test**

Vous pouvez créer des « sous-catégories » dans la catégorie créée

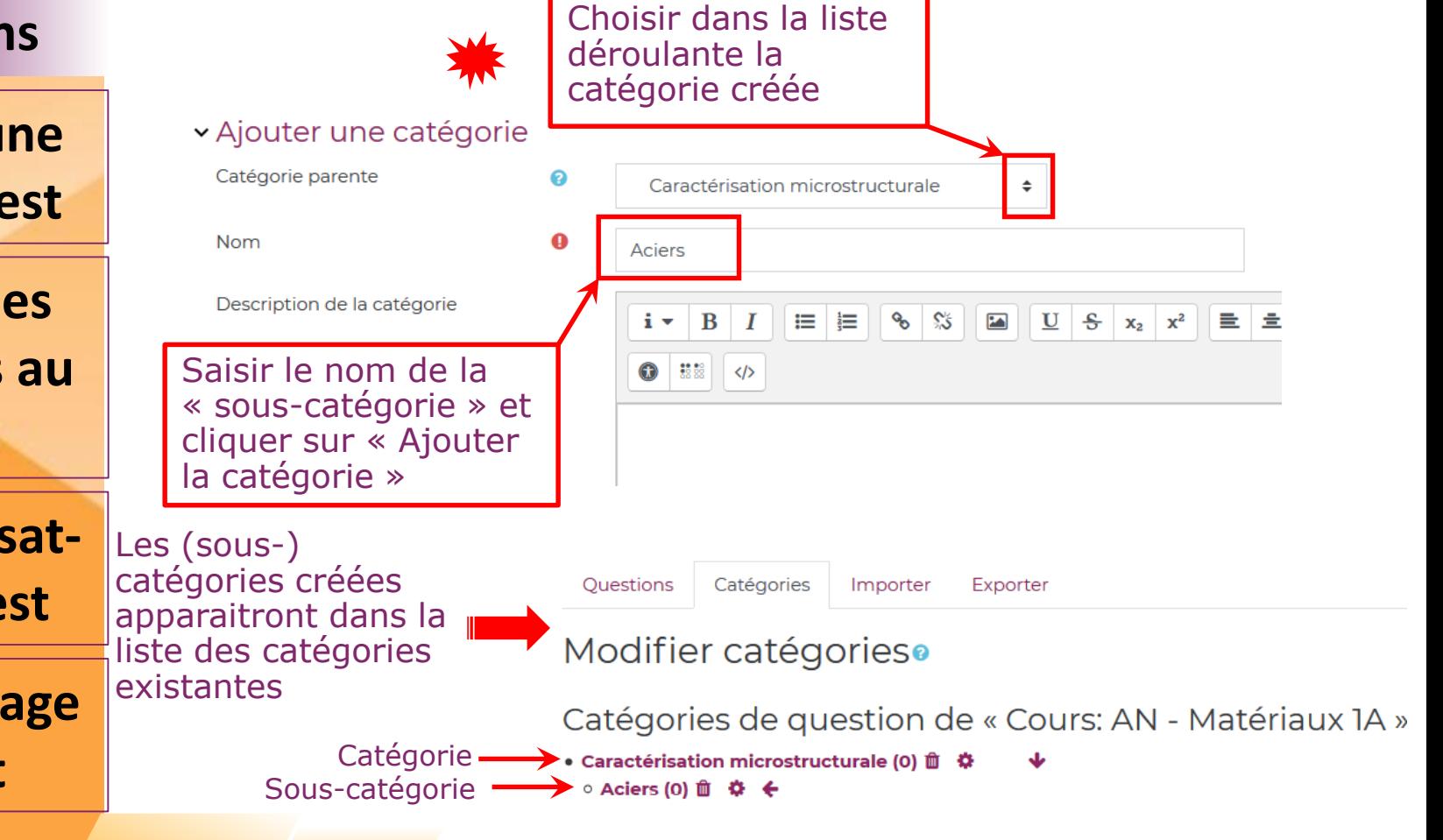

#### **Création d'un test de type QCM**

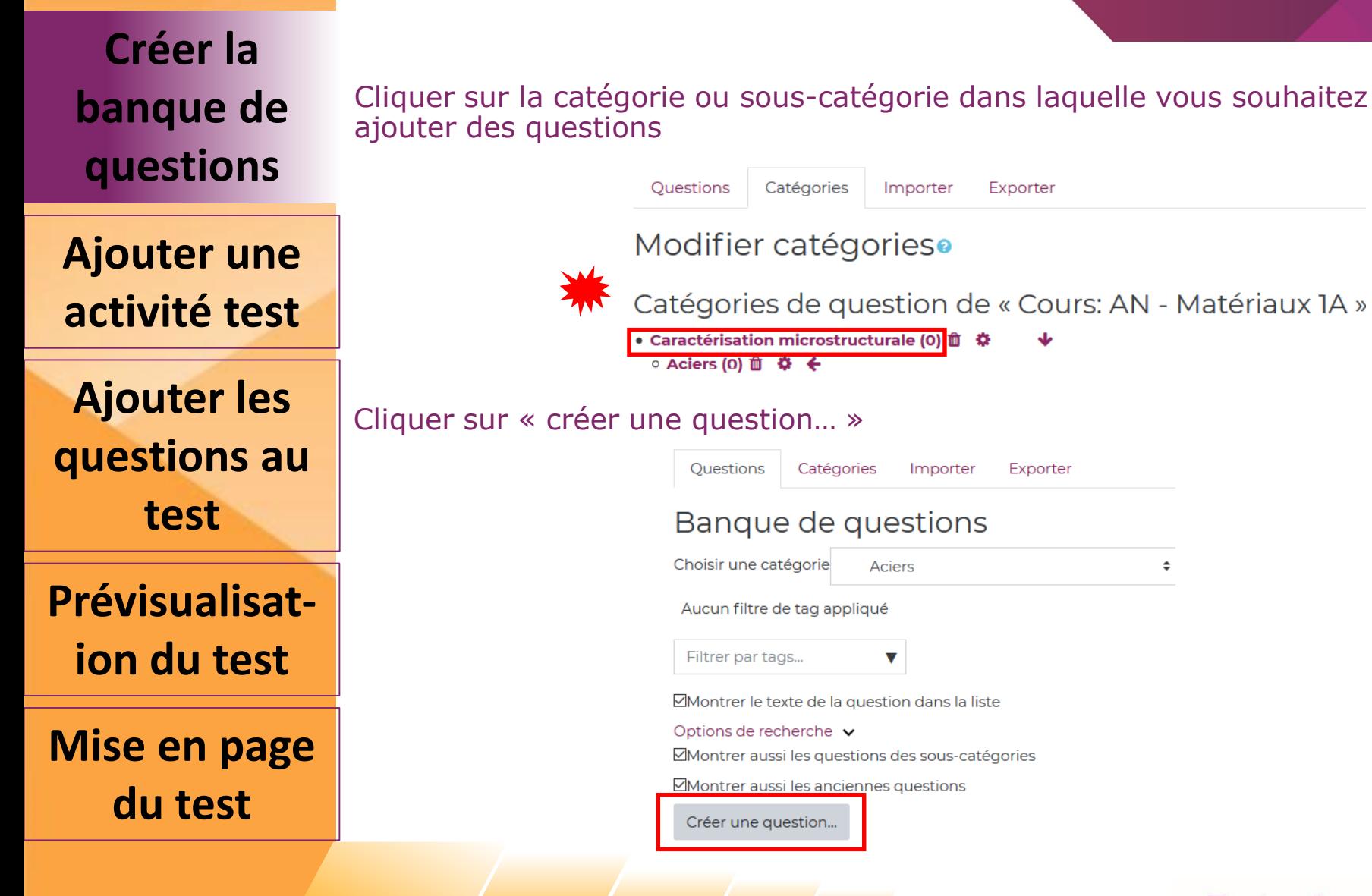

#### **Création d'un test de type QCM**

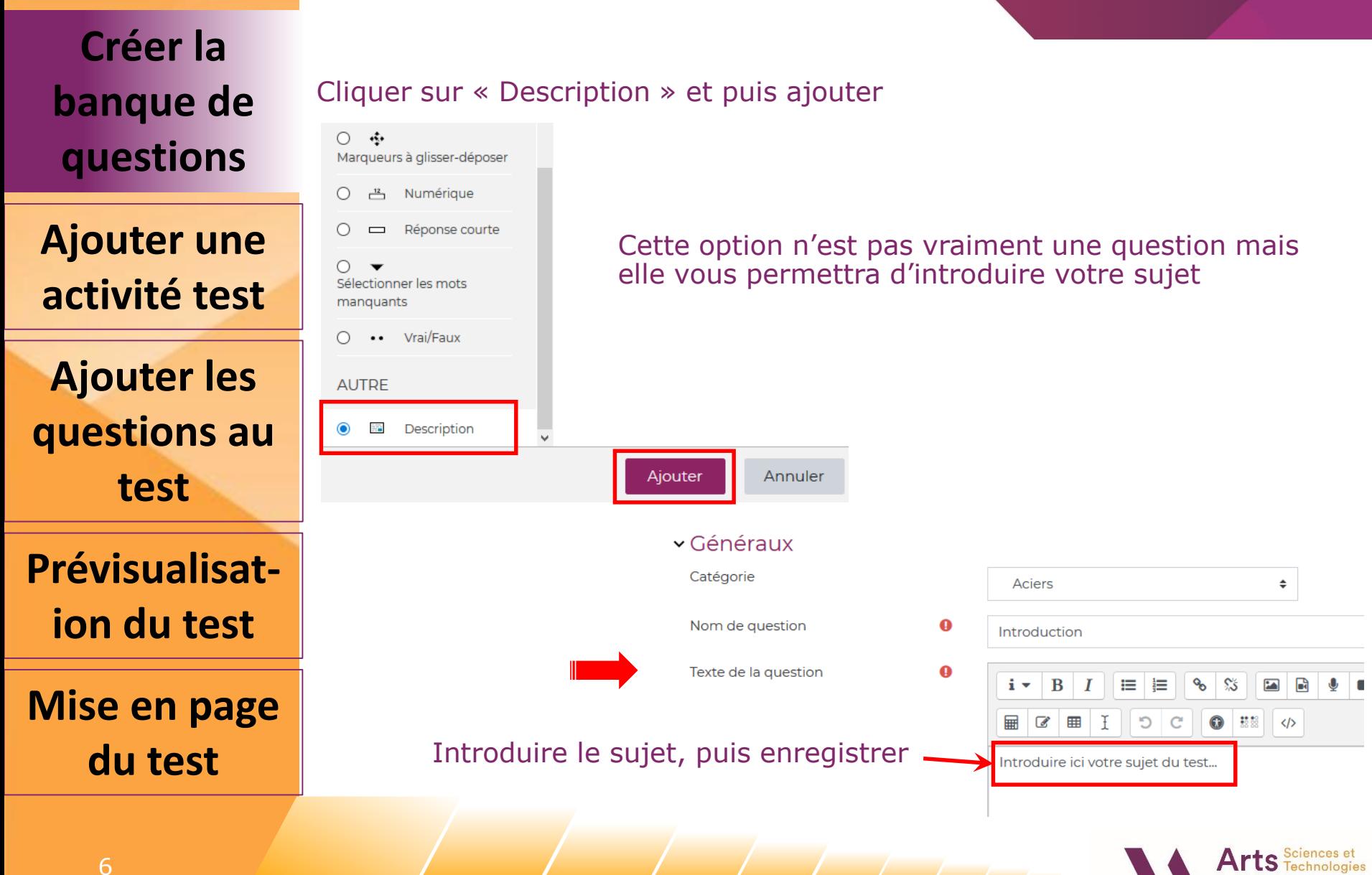

#### **Création d'un test de type QCM**

**Créer la banque de questions**

Cliquer de nouveau sur « Créer une question » et choisir le type de question que vous souhaitez ajouter

**Exemple : « Choix multiple »**

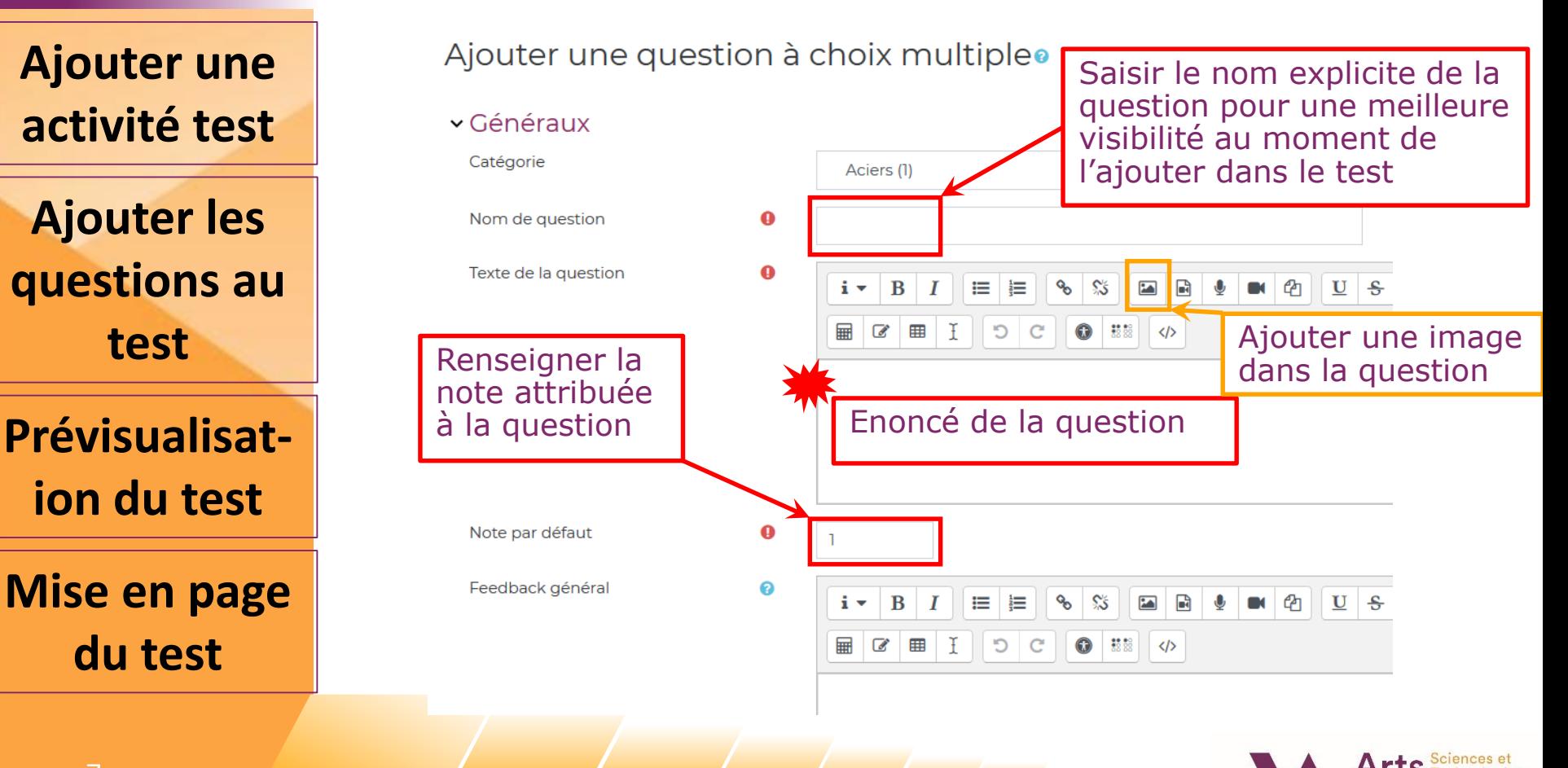

### **Création d'un test de type QCM**

**Créer la banque de questions**

Choisir si une ou plusieurs réponses sont possibles

**Cocher la case pour que l'ordre des réponses possibles soit mélangé systématiquement**

**Ajouter une activité test**

**Ajouter les questions au test**

**Prévisualisation du test**

**Mise en page du test**

Plusieurs réponses ou une seule ?

Réponses multiples autorisées Une seule réponse Une seule réponse ÷ ⊠ Mélanger les réponses possibles ? @

#### **Création d'un test de type QCM**

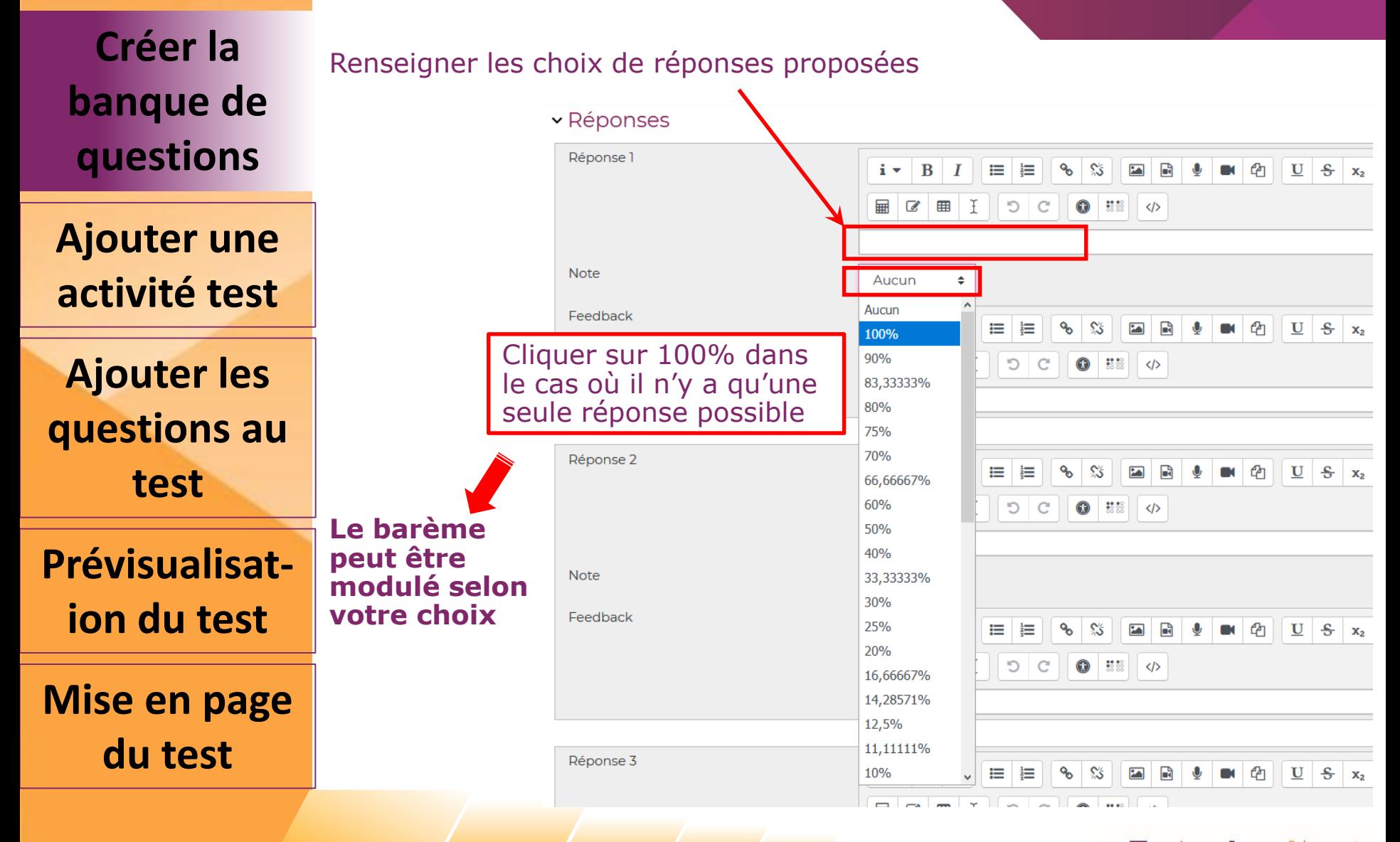

Arts Science

### **Création d'un test de type QCM**

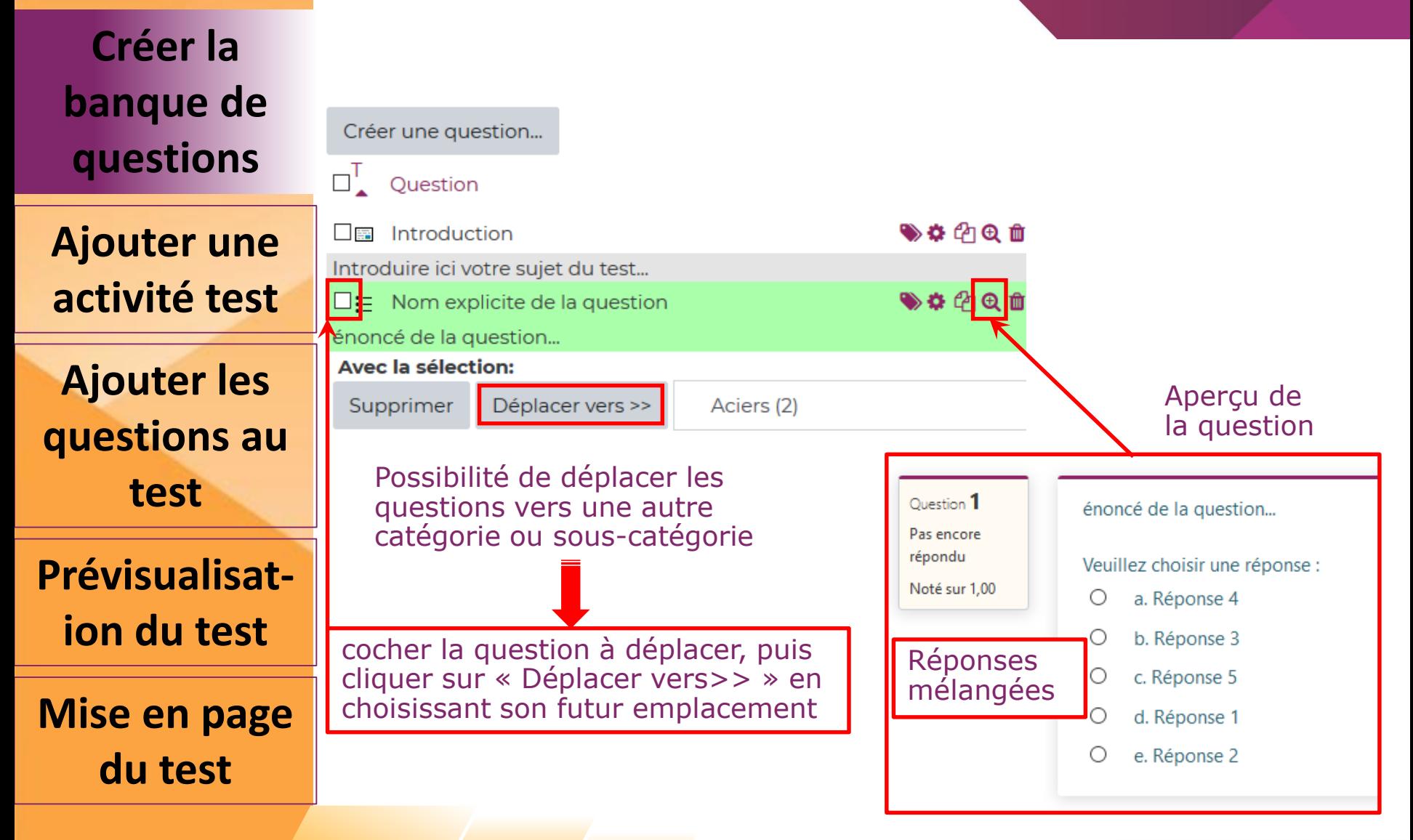

### **Création d'un test de type QCM**

**Créer la banque de questions**

**Ajouter une activité test**

**Ajouter les questions au test**

**Prévisualisation du test**

**Mise en page du test**

Ouvrir « Votre cours » sur SAVOIR

cliquer sur « Activer le mode édition » en haut de votre page

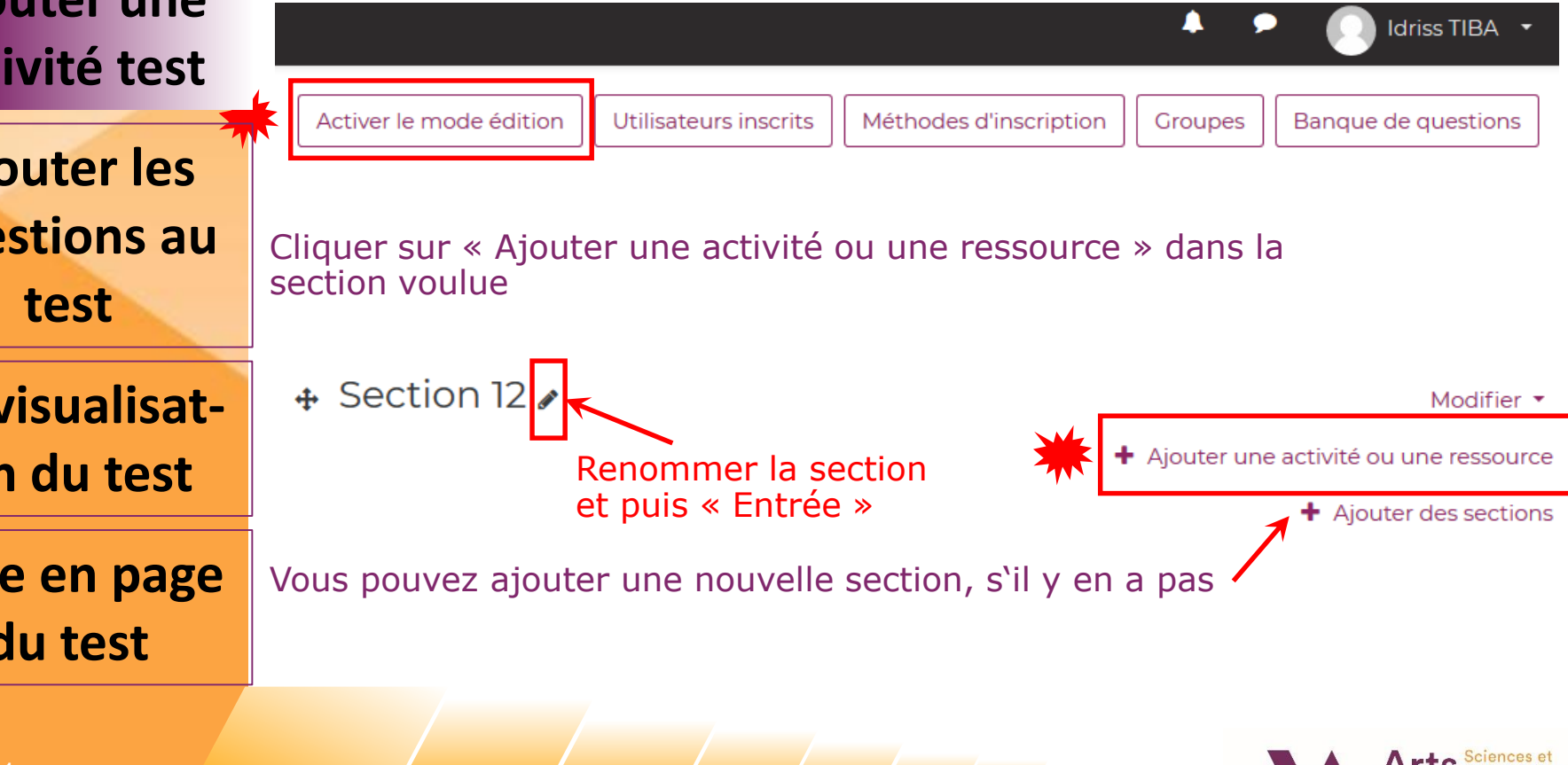

#### **Création d'un test de type QCM**

**Créer la banque de questions**

**Ajouter une activité test**

**Ajouter les questions au test**

**Prévisualisation du test**

**Mise en page du test**

Cliquer sur « Test » et puis « Ajouter »

#### Ajouter une activité ou une ressource

×

étiers

H-P Le module d'activité test permet à Contenu interactif l'enseignant de créer des tests Devoir comportant des questions de divers types, notamment des questions à Feedback choix multiple, vrai-faux, d'appariement, à réponses courtes ou calculées. Forum L'enseignant peut autoriser plusieurs Glossaire tentatives pour un test, les questions étant mélangées ou choisies Leçon aléatoirement dans une banque de Liste des tâches questions. Une limite de temps peut être fixée. Outil externe Chaque tentative est évaluée automatiquement, à l'exception des Paquetage SCORM questions de composition, et la note est enregistrée dans le carnet de notes.  $\Box$ Paysage d'écoute L'enseignant peut choisir quand et si il Questionnaire veut que des indices, un feedback et les réponses correctes soient proposés aux Sondage étudiants. **Test** Les tests peuvent notamment être utilisés : Test en temps réel · pour des évaluations certificatives (examen), Test hors-ligne  $\checkmark$ · comme mini-tests nour des devoirs Annuler Ajouter

### **Création d'un test de type QCM**

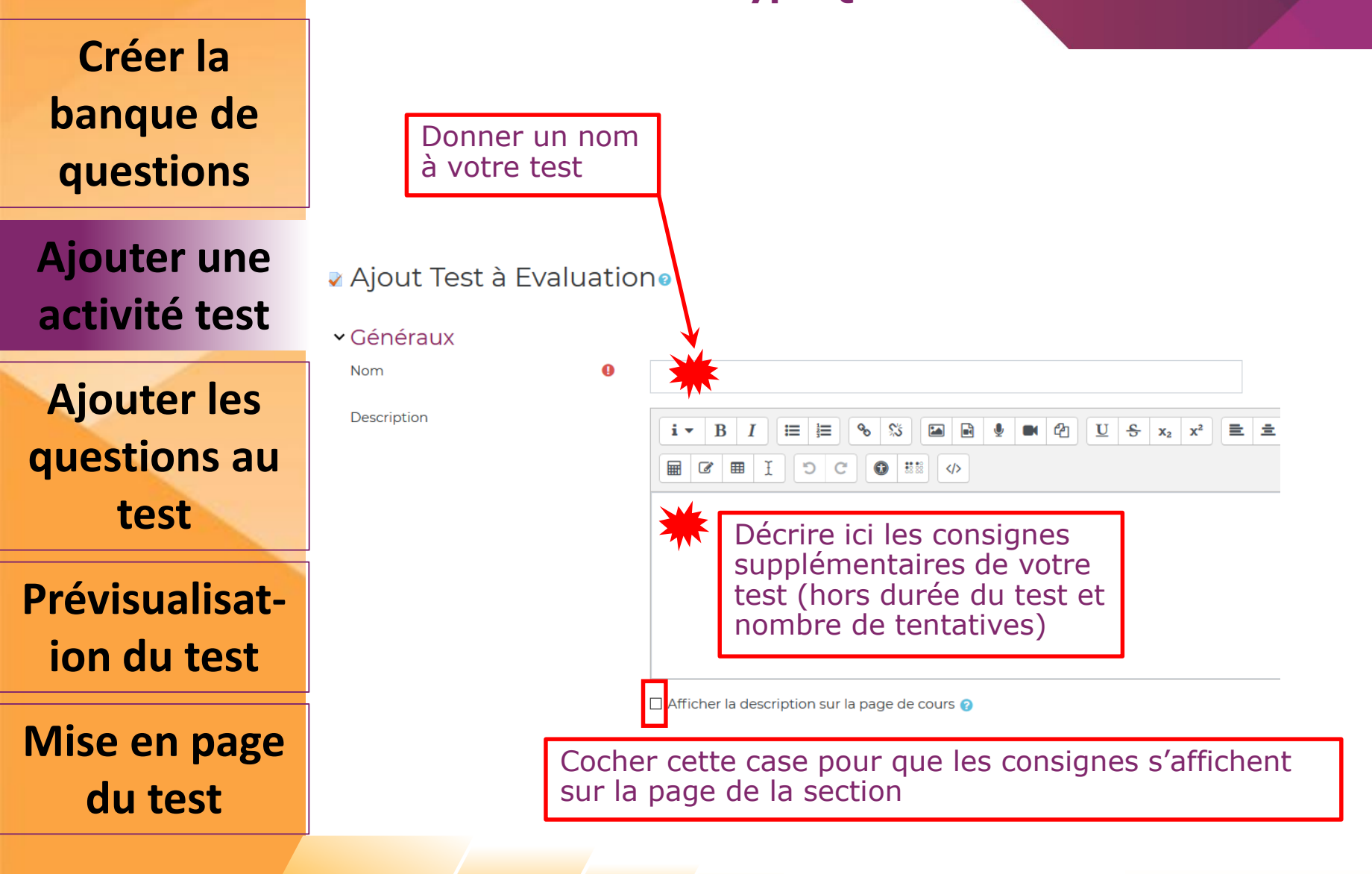

#### **Création d'un test de type QCM**

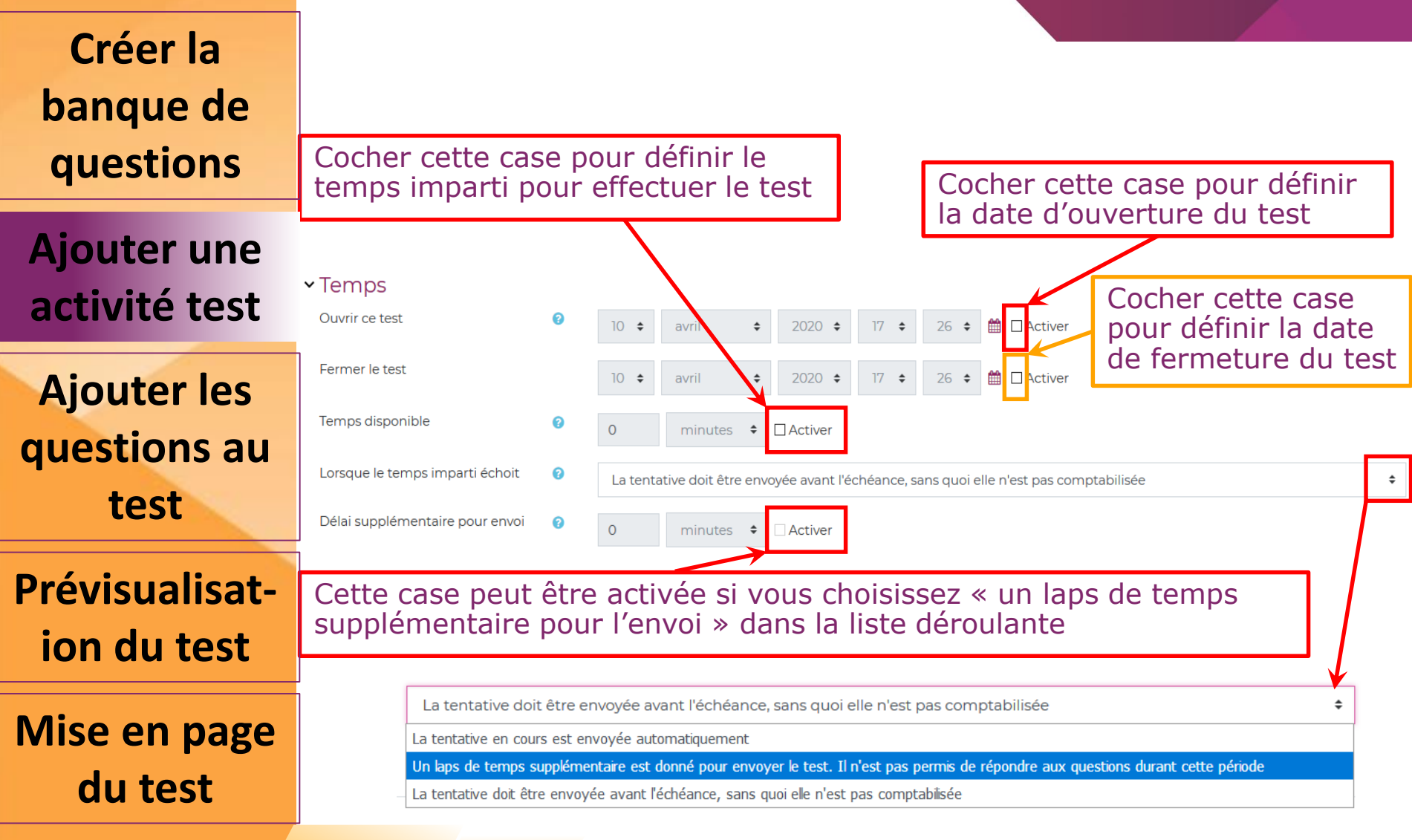

#### **Création d'un test de type QCM**

**Créer la banque de questions**

**Ajouter une activité test**

**Ajouter les questions au test**

**Prévisualisation du test**

**Mise en page du test**

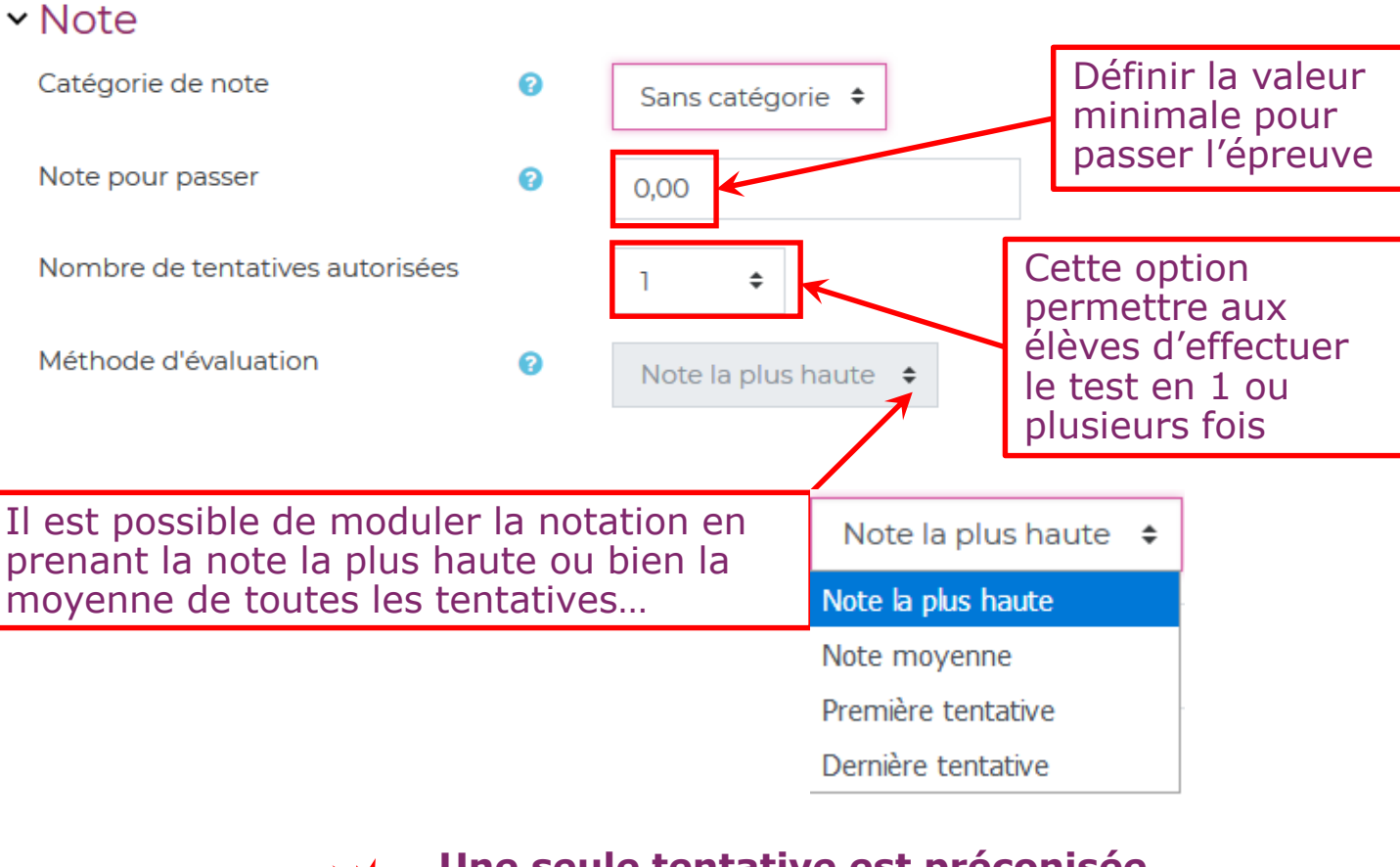

**Une seule tentative est préconisée pour minimiser la triche !**

#### **Création d'un test de type QCM**

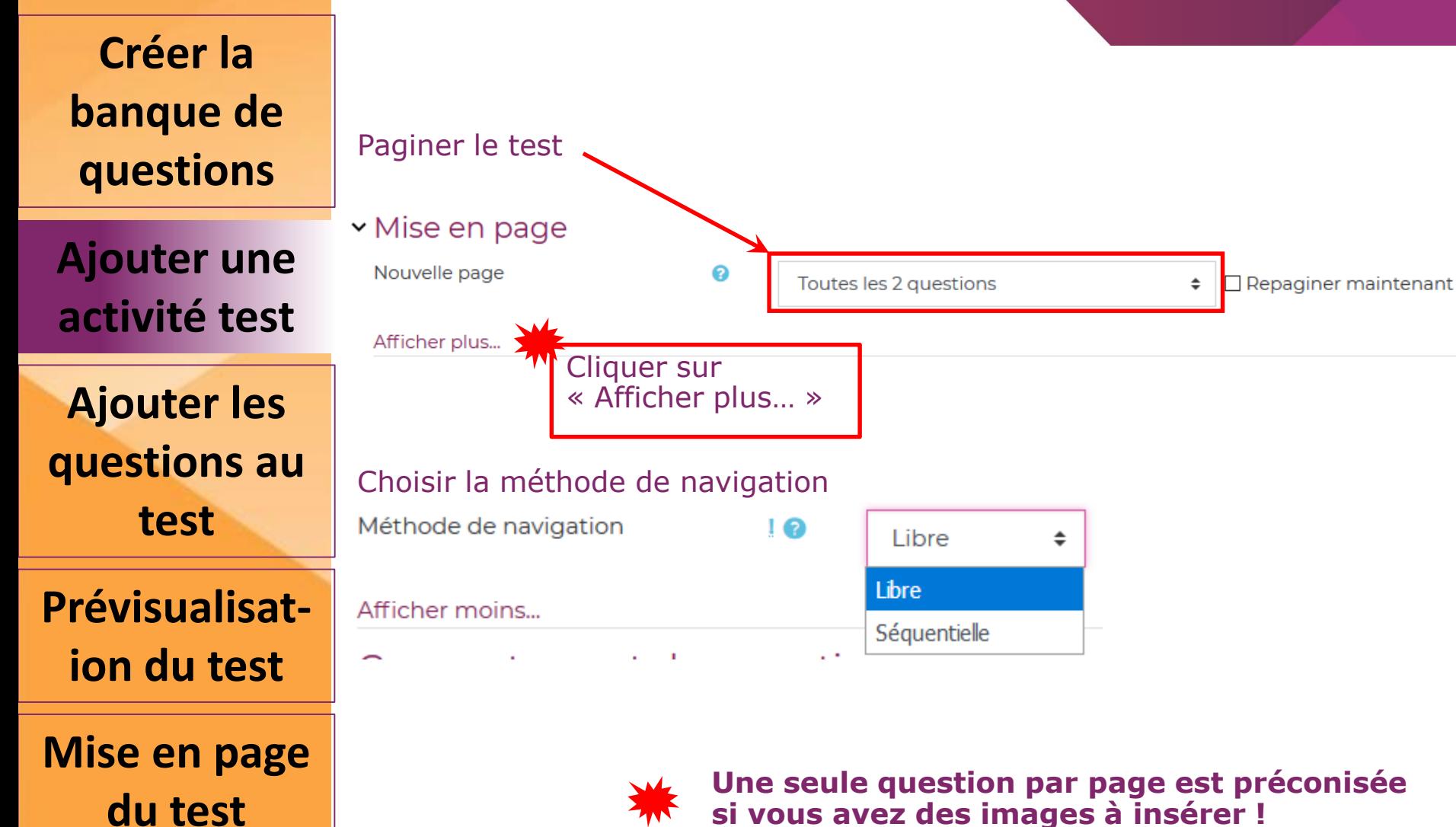

### **Création d'un test de type QCM**

2

**Créer la banque de questions**

**Ajouter une activité test**

**Ajouter les questions au test**

**Prévisualisation du test**

**Mise en page du test**

#### Comportement des question

Mélanger les éléments des **auestions** 

Comment se comportent les questions

Autoriser à répondre à nouveau aux! questions au cours d'une tentative

Chaque tentative complète la  $1\Omega$ précédente

Afficher moins...

> Options de relecture o

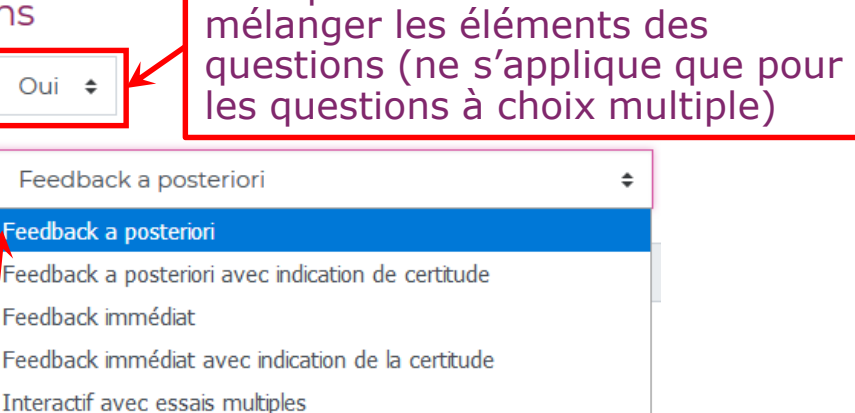

Vous pouvez ici décider de

Mode adaptatif (sans pénalité)

Mode adaptatif

#### **S'il s'agit d'une réelle évaluation, il faut choisir « Feedback a posteriori »**

#### **Création d'un test de type QCM**

**Créer la banque de questions**

#### **Attention: les cases sont cochées par défaut**

**Si vous ne les décochez pas, les élèves ayant répondu rapidement auront les réponses correctes à la fin du test…**

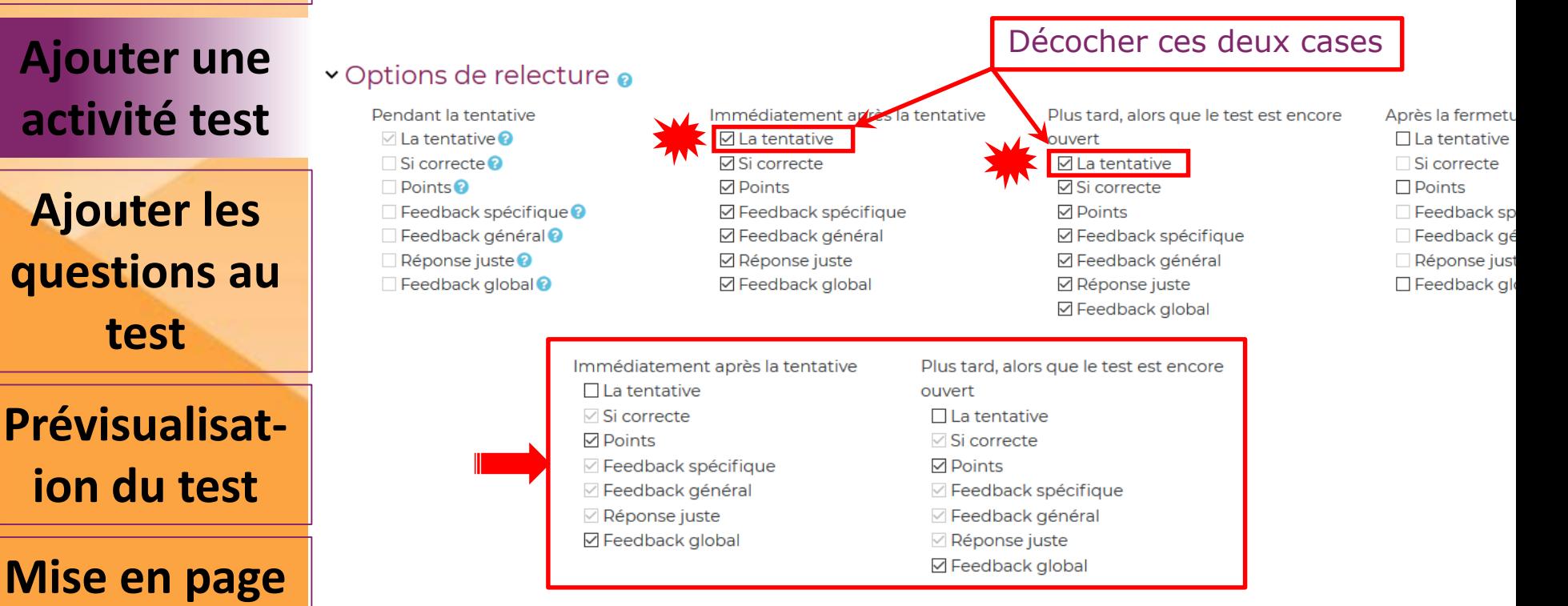

L'élève pourra accéder **seulement** à sa note (ou pas) et à une appréciation globale (ou pas) en rapport avec sa note, dès qu'il aura terminé le test

**du test**

#### **Création d'un test de type QCM**

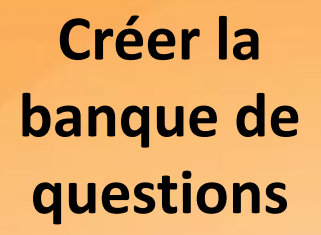

Si vous cochez « Feedback général » dans l'étape « Option de relecture », un retour global sera visible par l'élève à la fin du test

**Ajouter une activité test**

**Ajouter les questions au test**

**Prévisualisation du test**

**Mise en page du test**

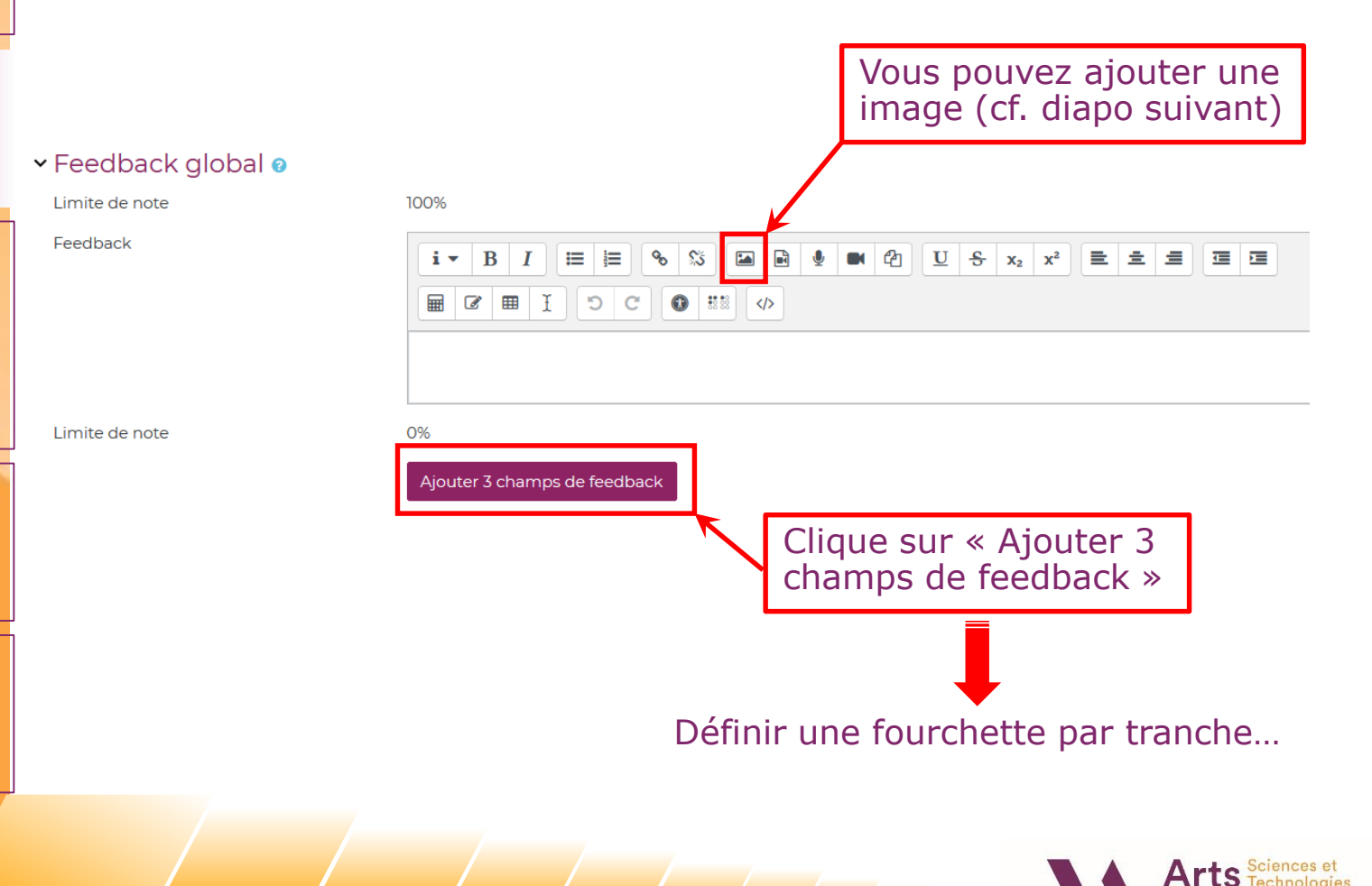

### **Création d'un test de type QCM**

**Créer la banque de questions**

**Ajouter une activité test**

**Ajouter les questions au test**

**Prévisualisation du test**

**Mise en page du test**

#### Après avoir cliqué sur l'icone « image », une fenêtre s'ouvre

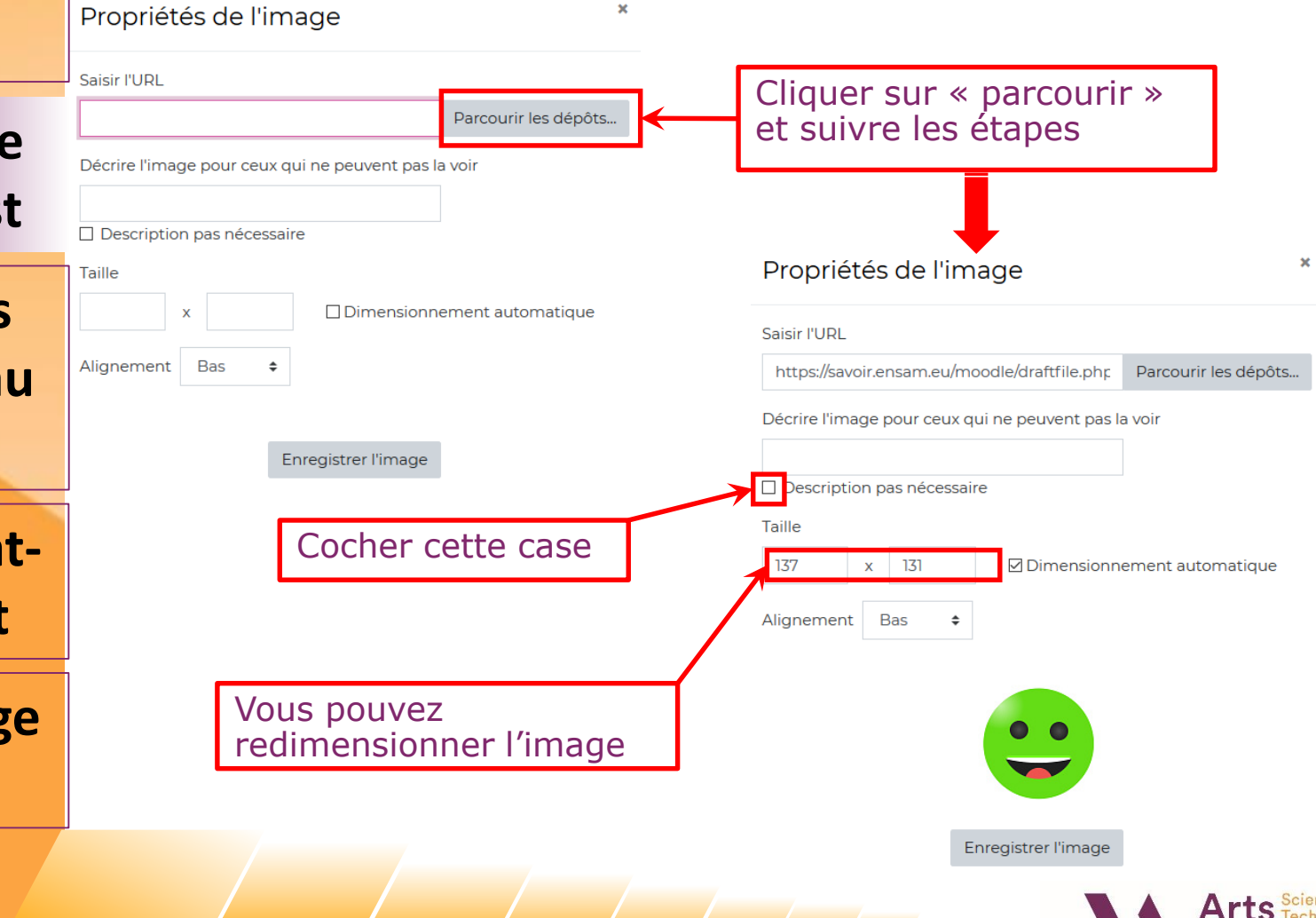

### **Création d'un test de type QCM**

**Créer la banque de questions**

**Ajouter une activité test** 100%

**Ajouter les questions au test**

**Prévisualisation du test**

**Mise en page du test**

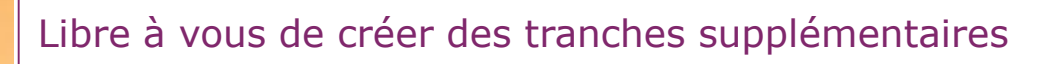

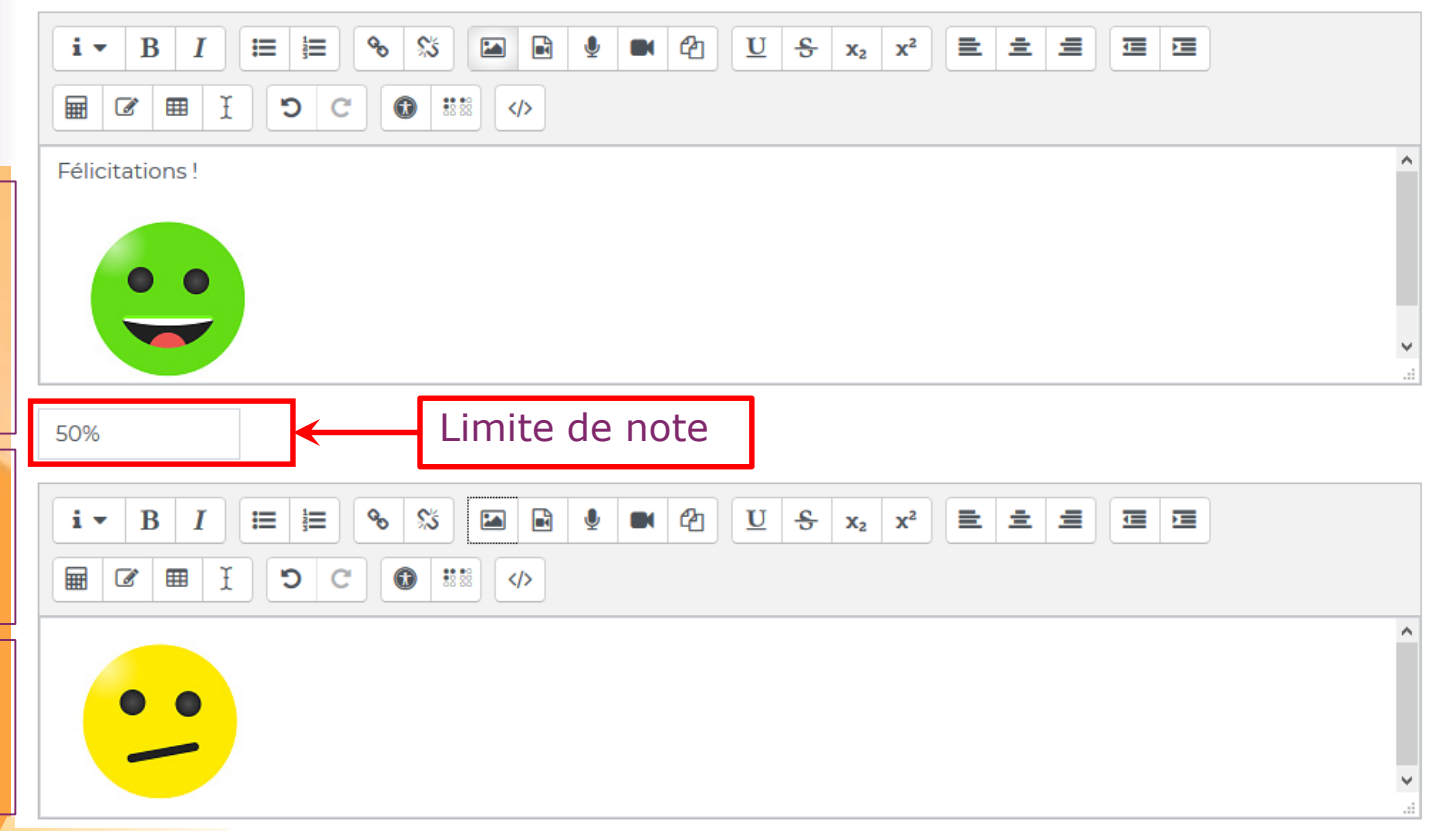

#### **Création d'un test de type QCM**

**Créer la banque de questions**

**Ajouter une activité test**

**Ajouter les questions au test**

**Prévisualisation du test**

**Mise en page du test**

**IMPORTANT : n'oubliez pas de choisir « cacher pour les étudiants » dans les « Réglages courants »** (si vous n'avez pas cacher la section dès le départ)

× Réglages courants

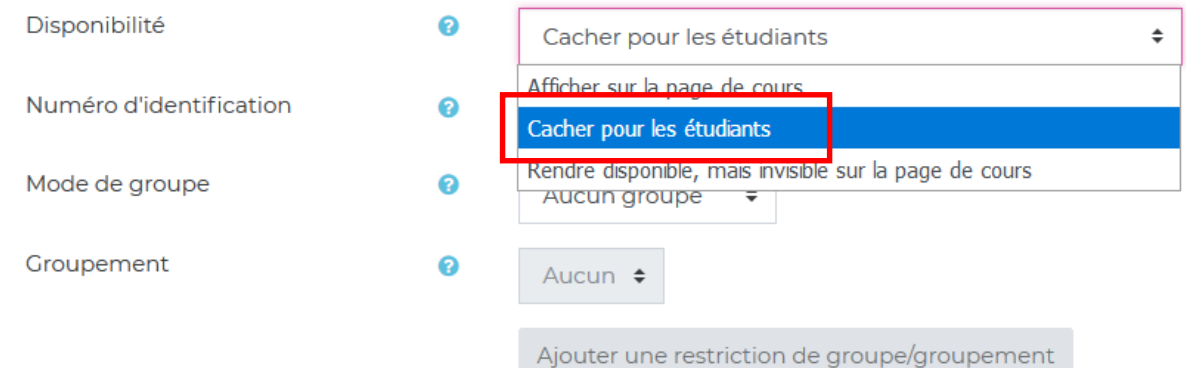

**Restreindre l'accès au test : c'est très pratique si vous constituer plusieurs tests pour limiter la triche. Mais il faut au préalable constituer les groupes (aléatoirement par exemple)**

**× Restreindre l'accès** 

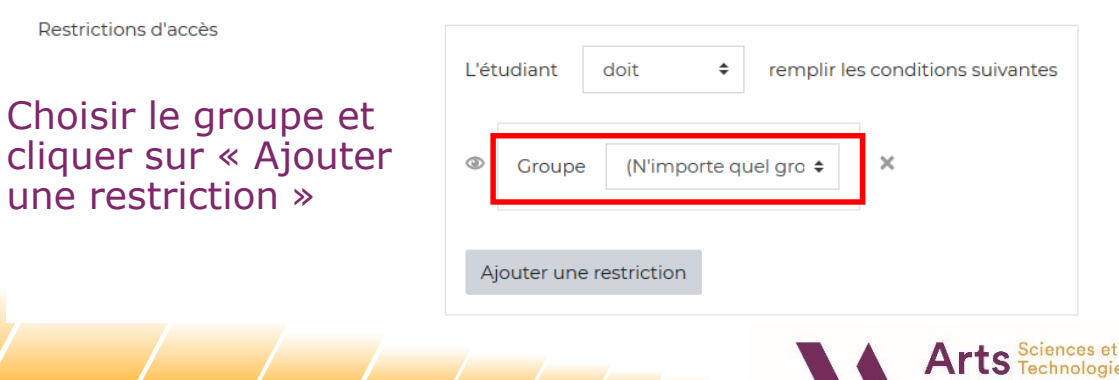

#### **Création d'un test de type QCM**

**Créer la banque de questions**

**Ajouter une activité test**

**Ajouter les questions au test**

**Prévisualisation du test**

**du test**

Cliquer sur enregistrer et afficher à la fin de la saisie

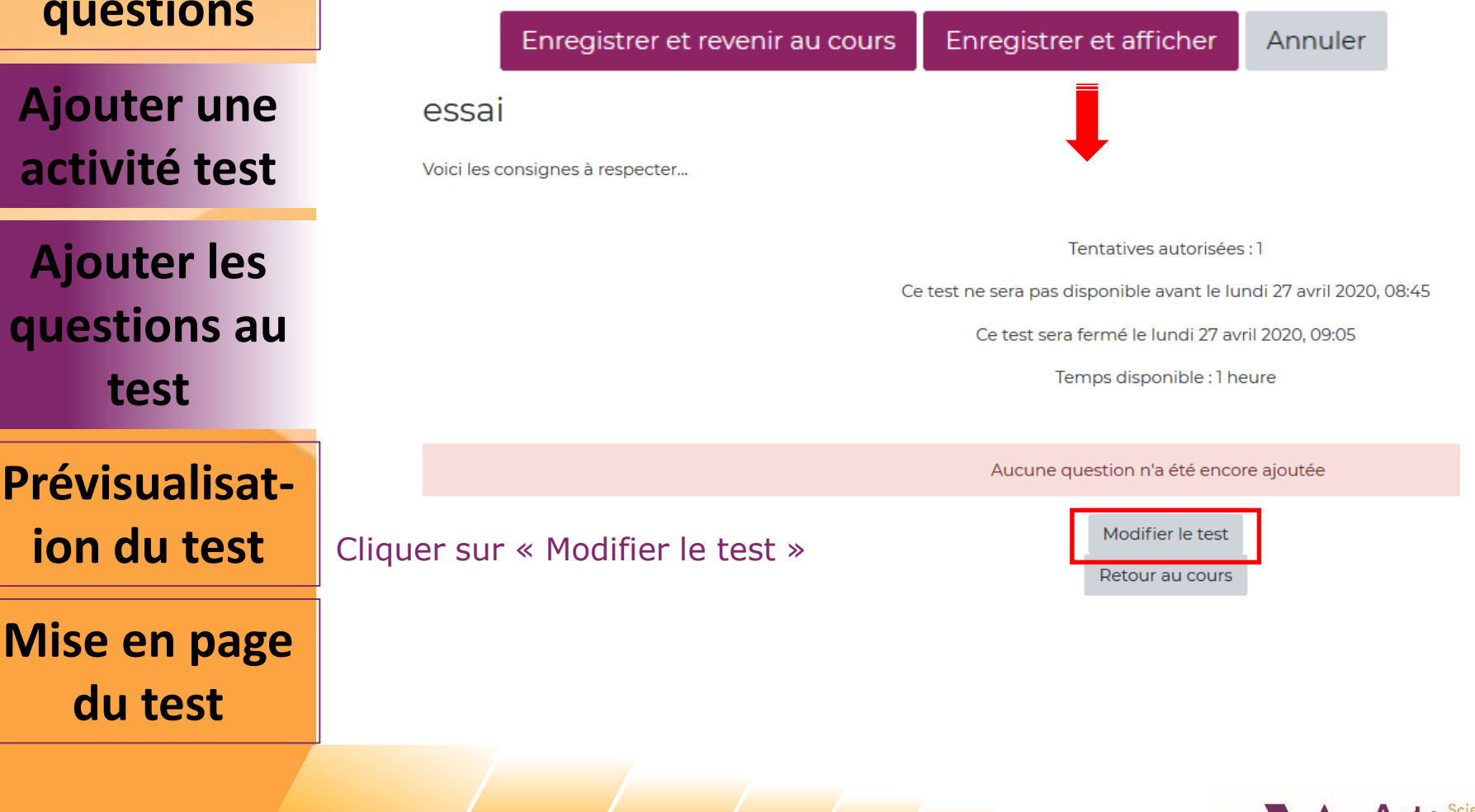

#### **Création d'un test de type QCM**

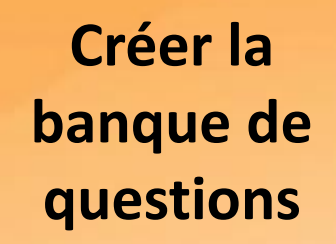

**Ajouter une activité test**

**Ajouter les questions au test**

**Prévisualisation du test**

**Mise en page du test**

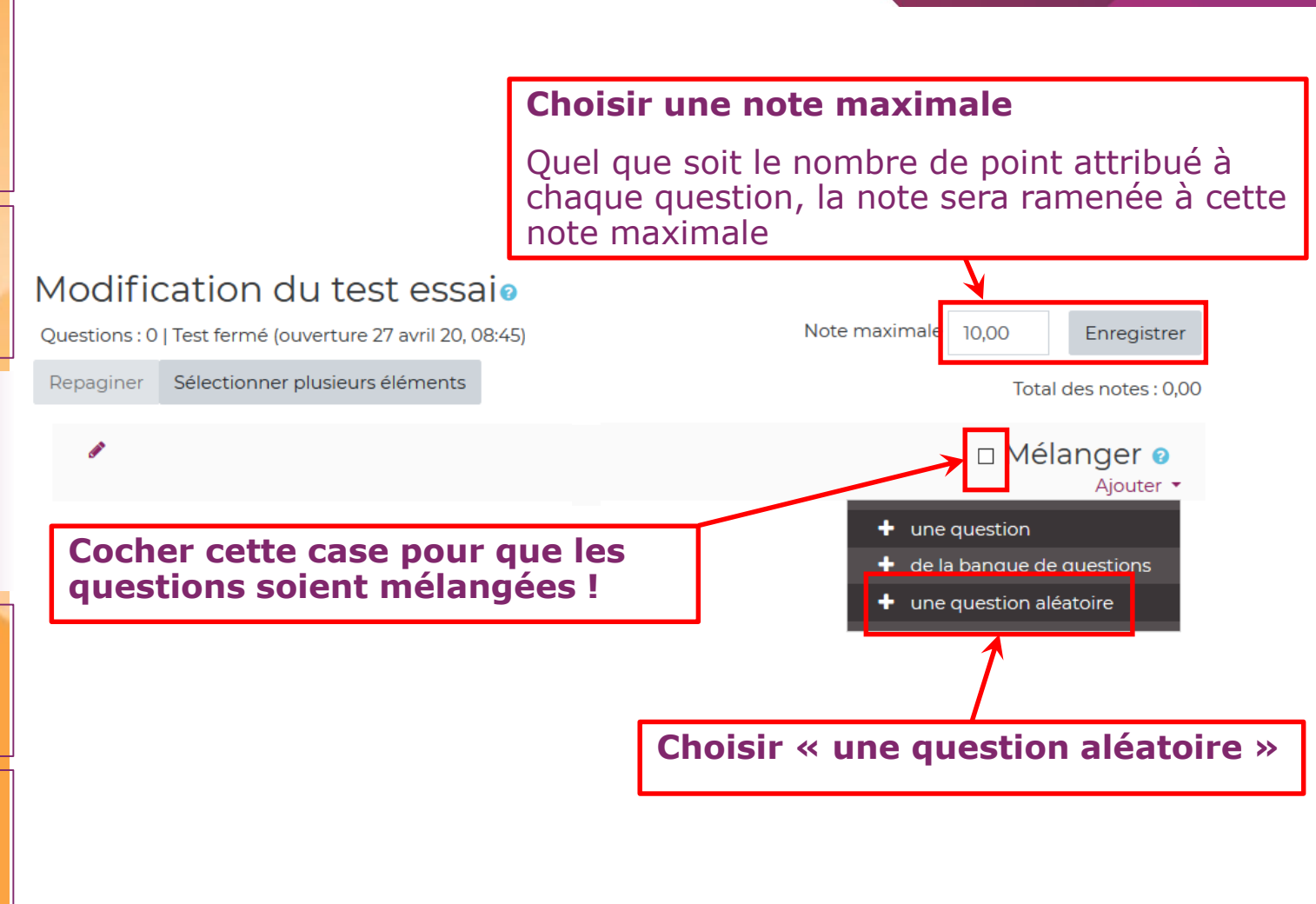

#### **Création d'un test de type QCM**

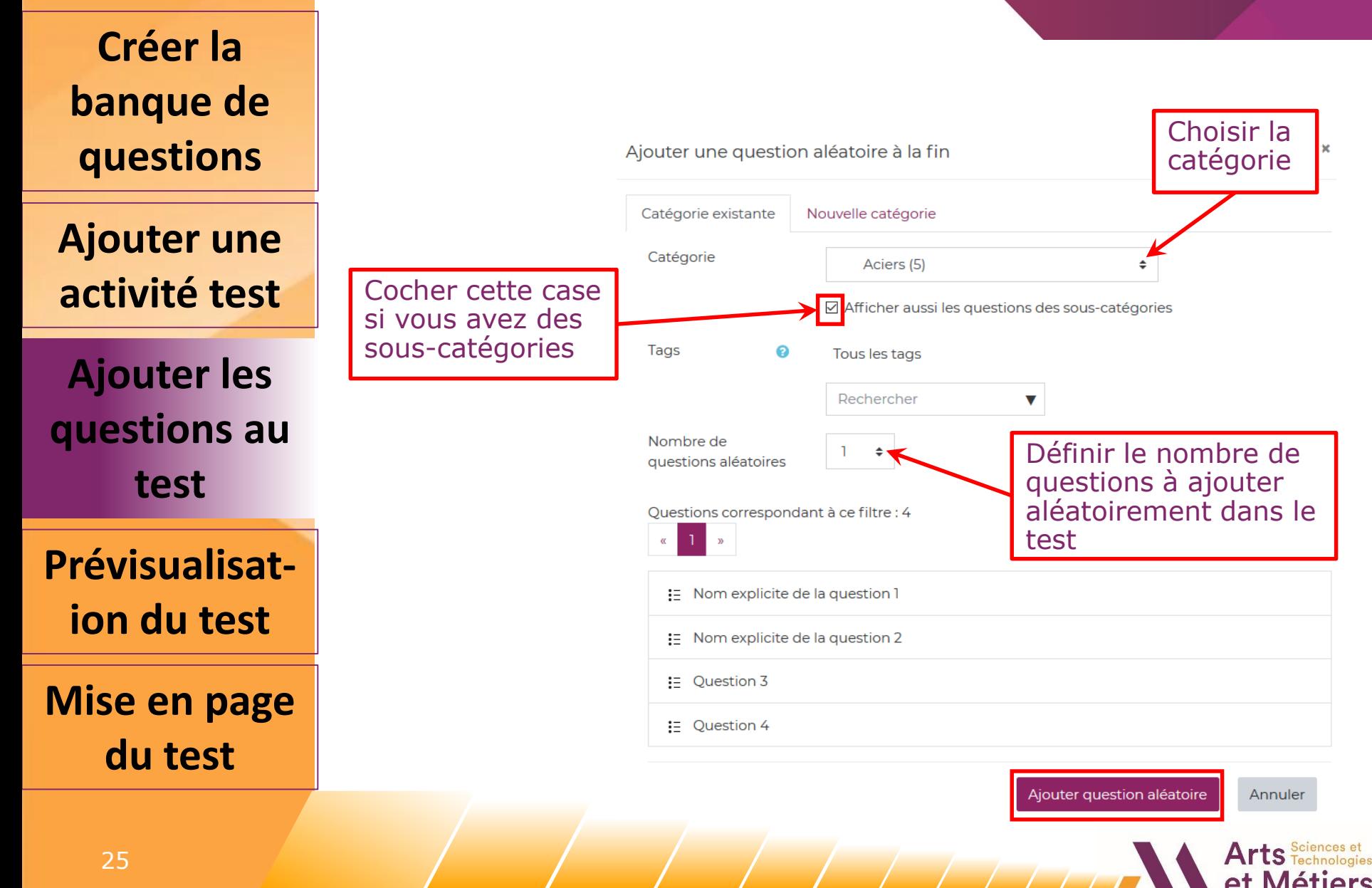

### **Création d'un test de type QCM**

Aperçu des questions

**Créer la banque de questions**

**Ajouter une activité test**

**Ajouter les questions au test**

**Prévisualisation du test**

**Mise en page du test**

#### Modification du test essaio Note maximale Questions : 3 | Test fermé (ouverture 27 avril 20, 08:45) 10.00 Enregistrer Sélectionner plusieurs éléments Repaginer Total des notes: 2.00 Cliquer ici pour changer ⊠ Mélanger o l'ordre d'apparence des questions Page<sup>-</sup> Ajouter •  $+$ B **♦ Introduction** Introduire ici votre sujet du test... **@** 面 Déplacer ○● Aléatoire (Aciers et sous-catégories) (voir les questions) **@** 而  $1.00 \triangle$ Aléatoire (Aciers et sous-catégories) (voir les questions) **Q** 面  $1.00 \times$ 鳪 Ajouter **+**

**N'oubliez pas de faire un essai à la fin de la saisie des questions**

### **Création d'un test de type QCM**

**Créer la banque de questions**

#### Prévisualisation du test

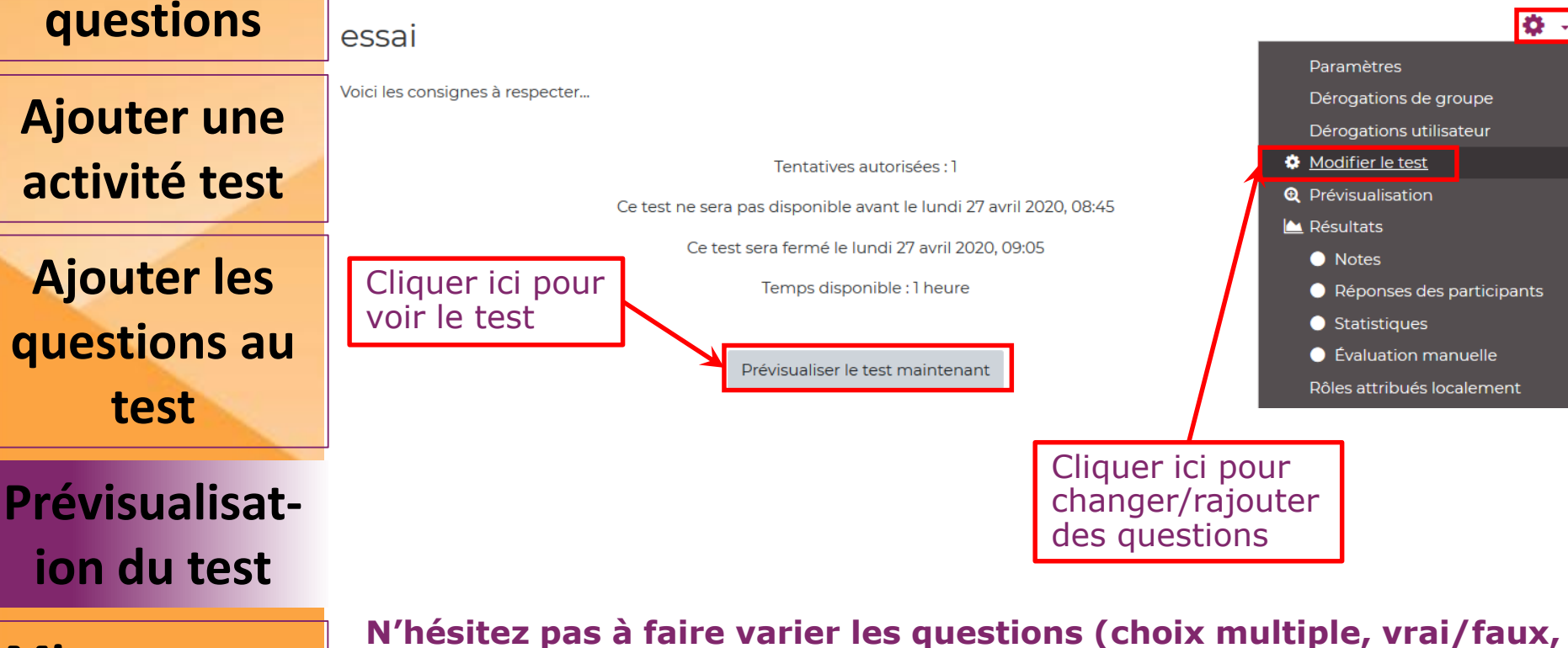

**remplir les cases, liste déroulante,…)**

**Mise en page** 

**du test**

### **Création d'un test de type QCM**

**Créer la banque de questions**

**Ajouter une activité test**

**Ajouter les questions au test**

**Prévisualisation du test**

**Mise en page du test**

#### Prévisualisation du test

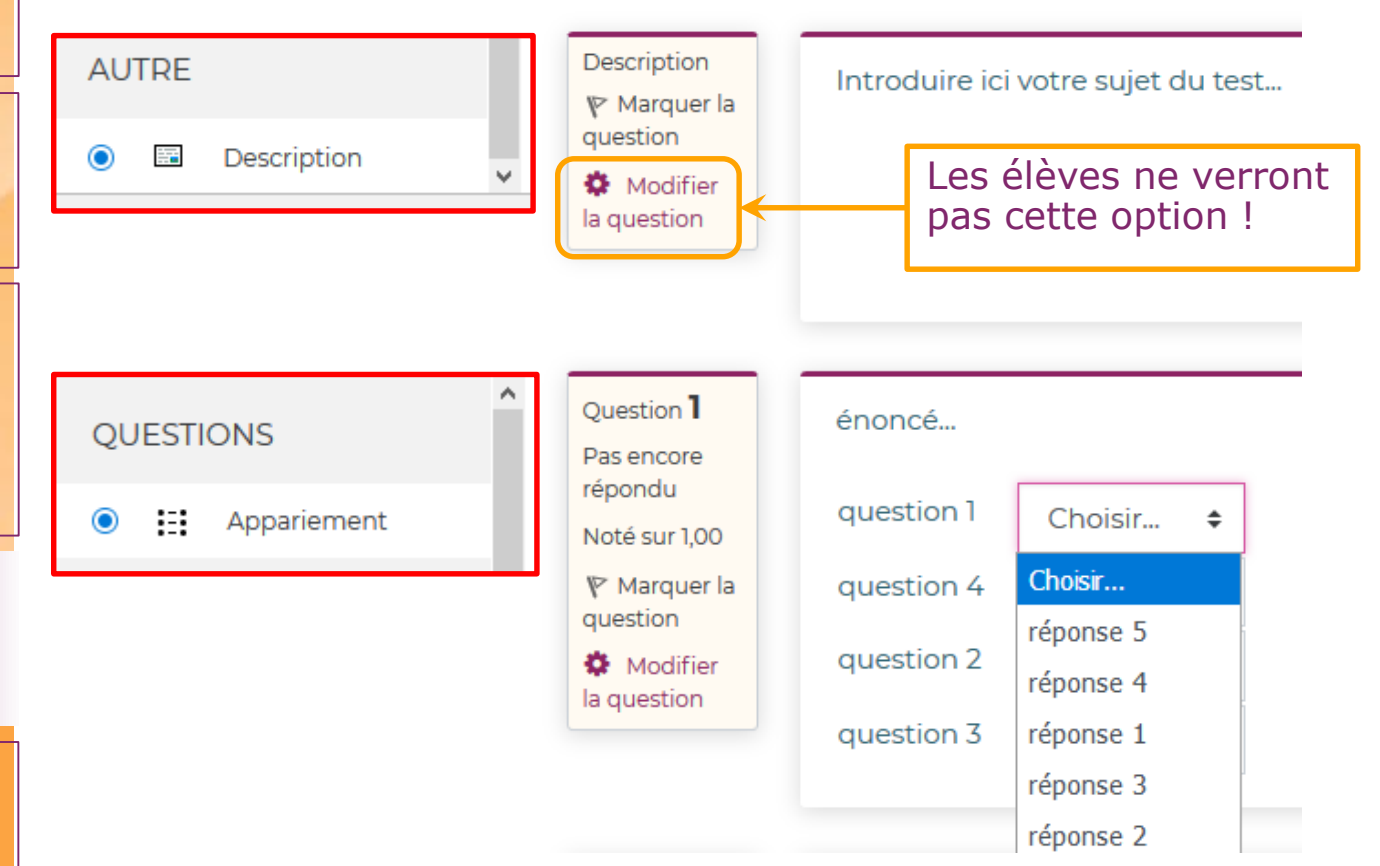

**Arts** Sciences et **Métiers** 

#### **Création d'un test de type QCM**

**Créer la banque de questions**

**Ajouter une activité test**

**Ajouter les questions au test**

**Prévisualisation du test**

**Mise en page du test**

#### Prévisualisation du test

 $252$ 

挂

O

 $\bullet$ 

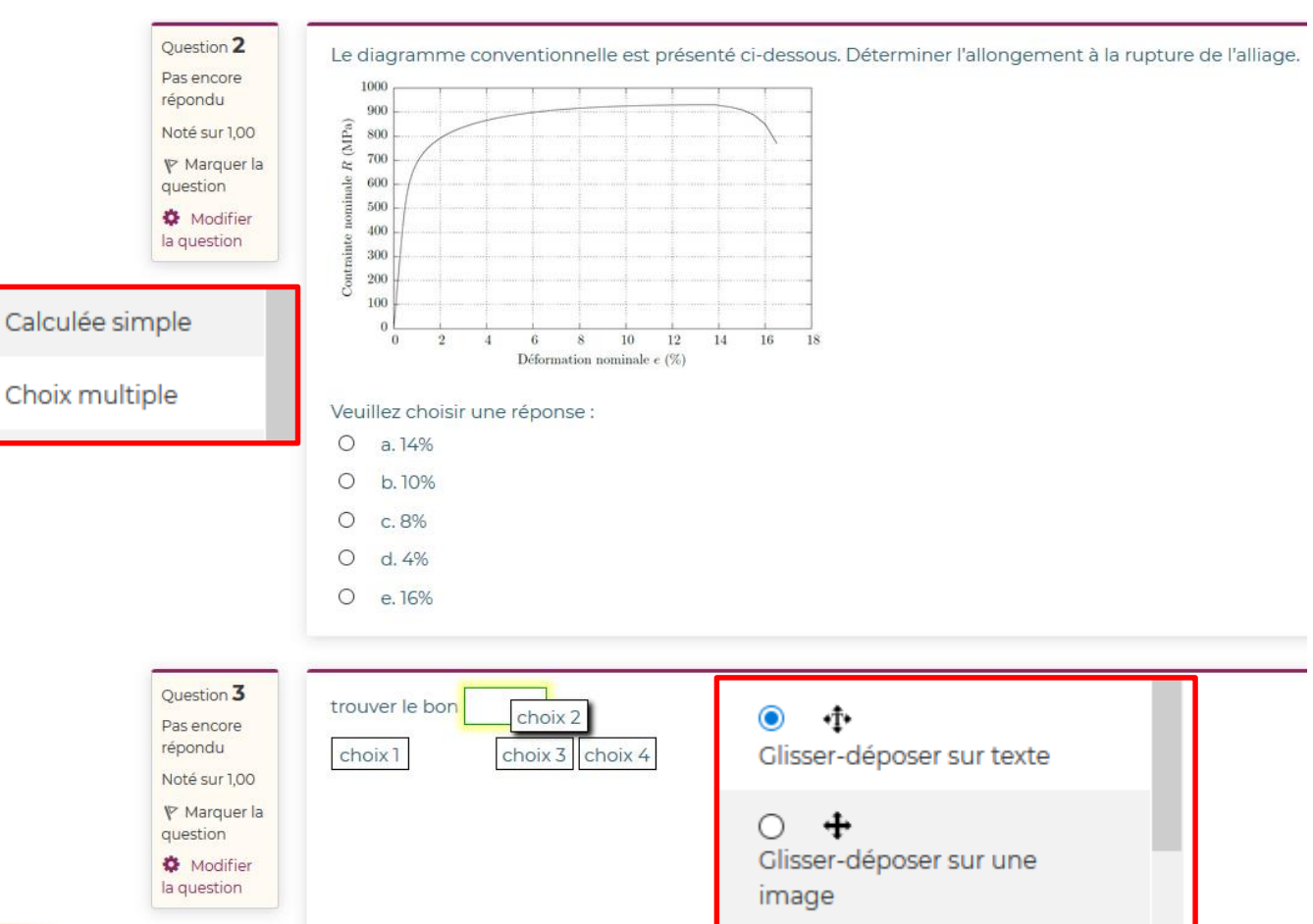

 $Arts<sub>tot</sub><sup>Science</sup>$ 

### **Création d'un test de type QCM**

**Créer la banque de questions**

**Ajouter une activité test**

**Ajouter les questions au test**

**Prévisualisation du test**

**Mise en page du test**

#### Prévisualisation du test

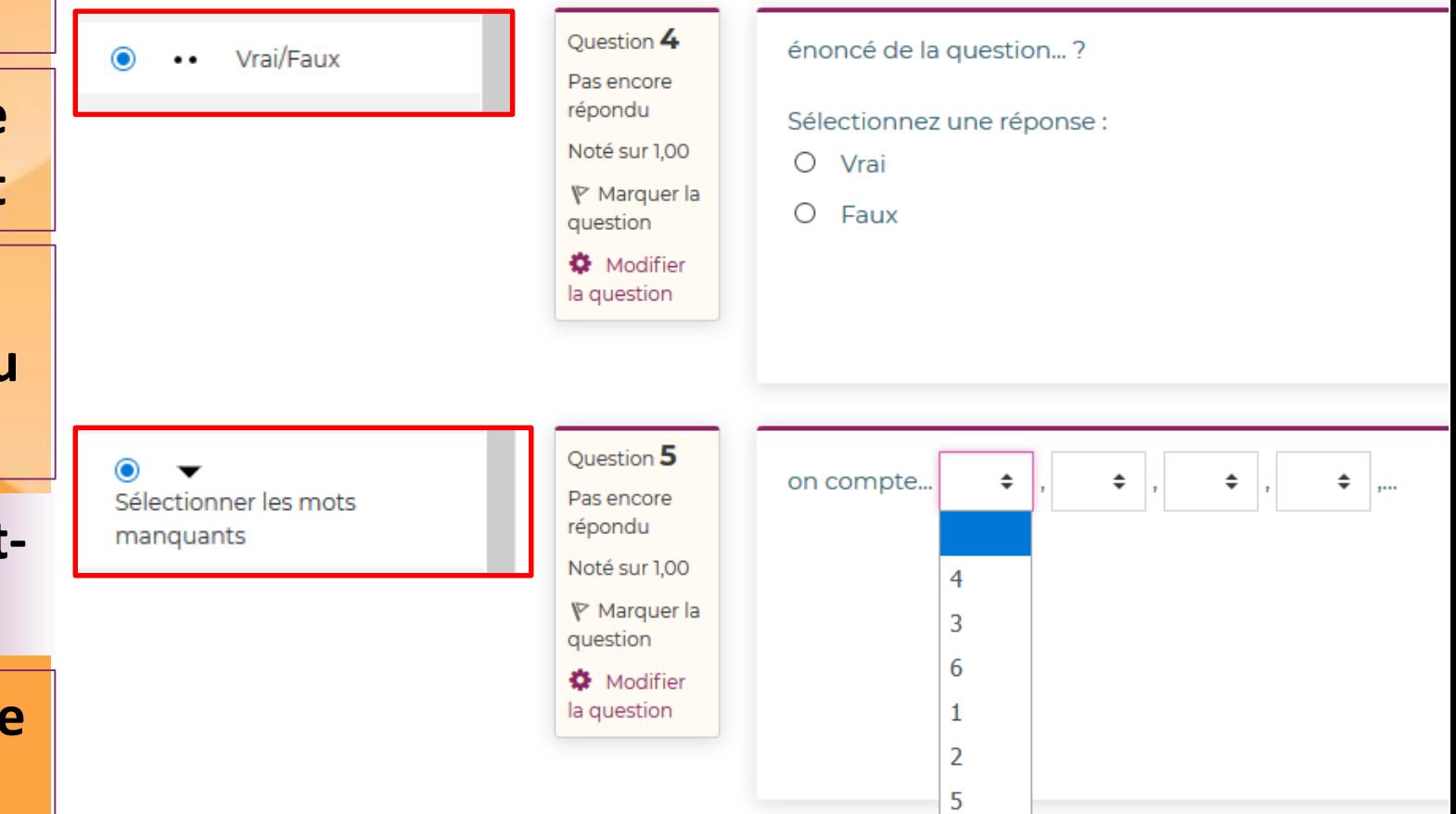

**Arts** Sciences et **Métiers** 

### **Création d'un test de type QCM**

**Créer la banque de questions**

#### Prévisualisation du test

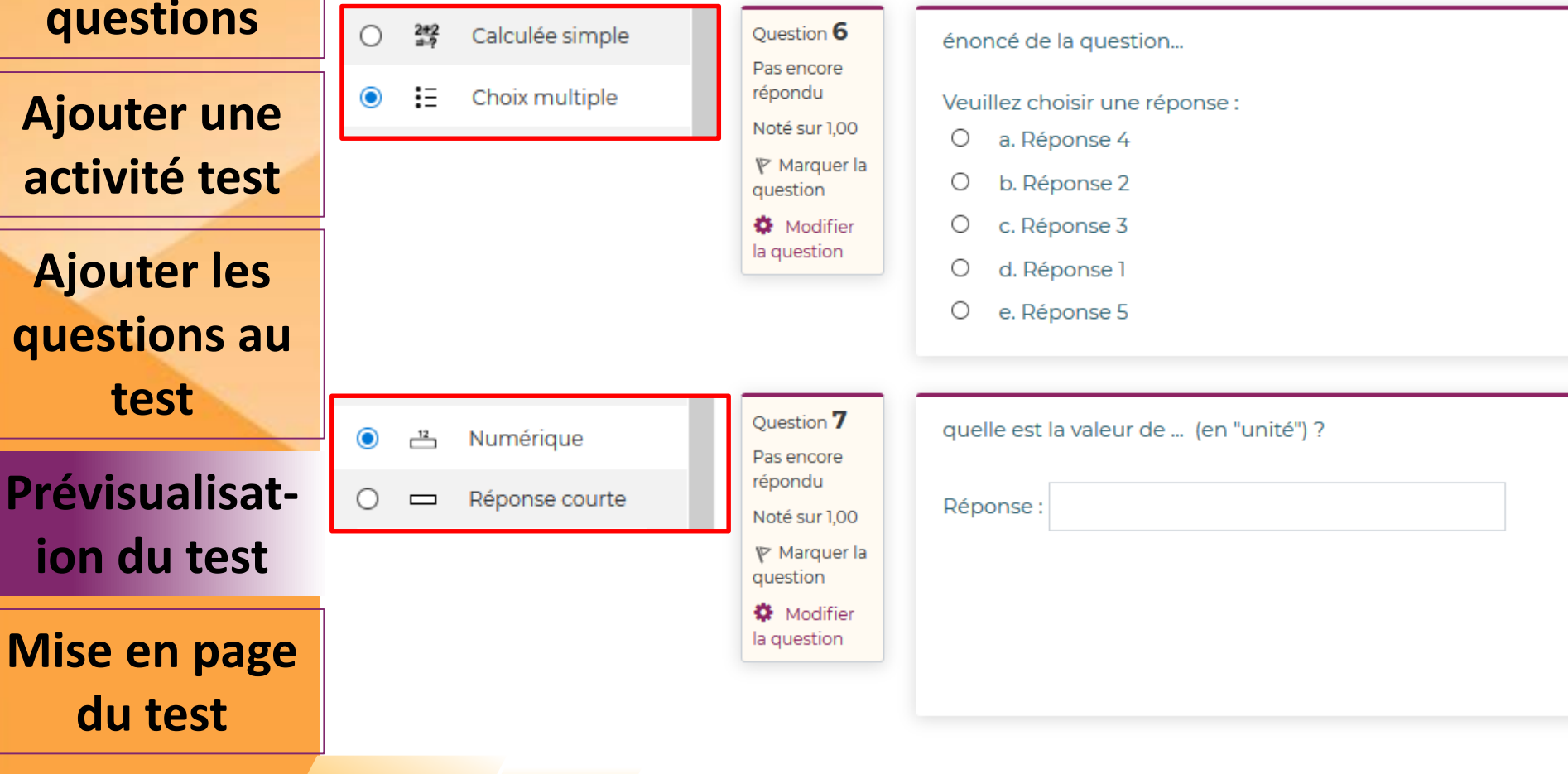

 $Arts<sub>to</sub>$ 

et Métiers

**d** 

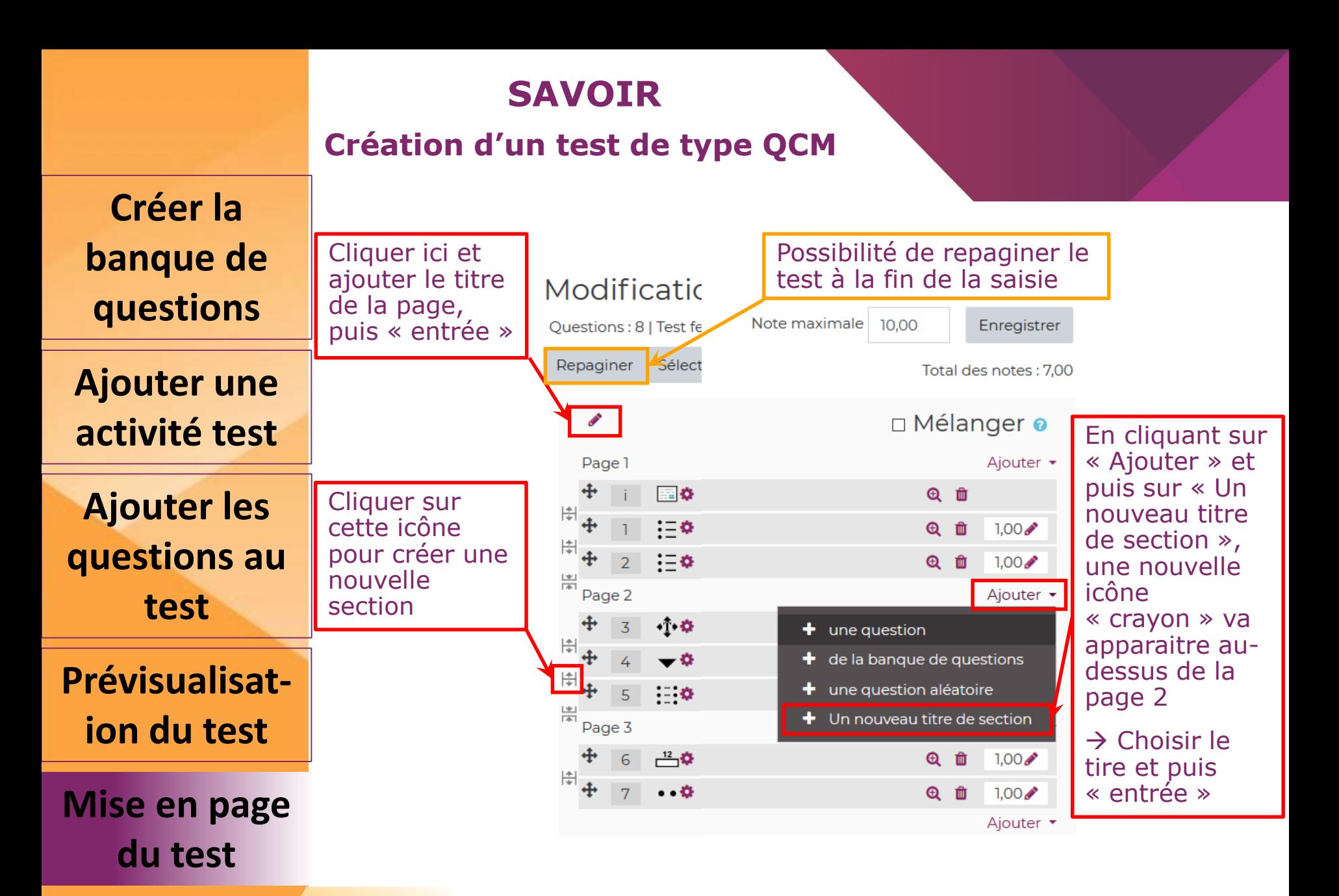